#### **PROCEDIMENTOS OPERACIONAIS**

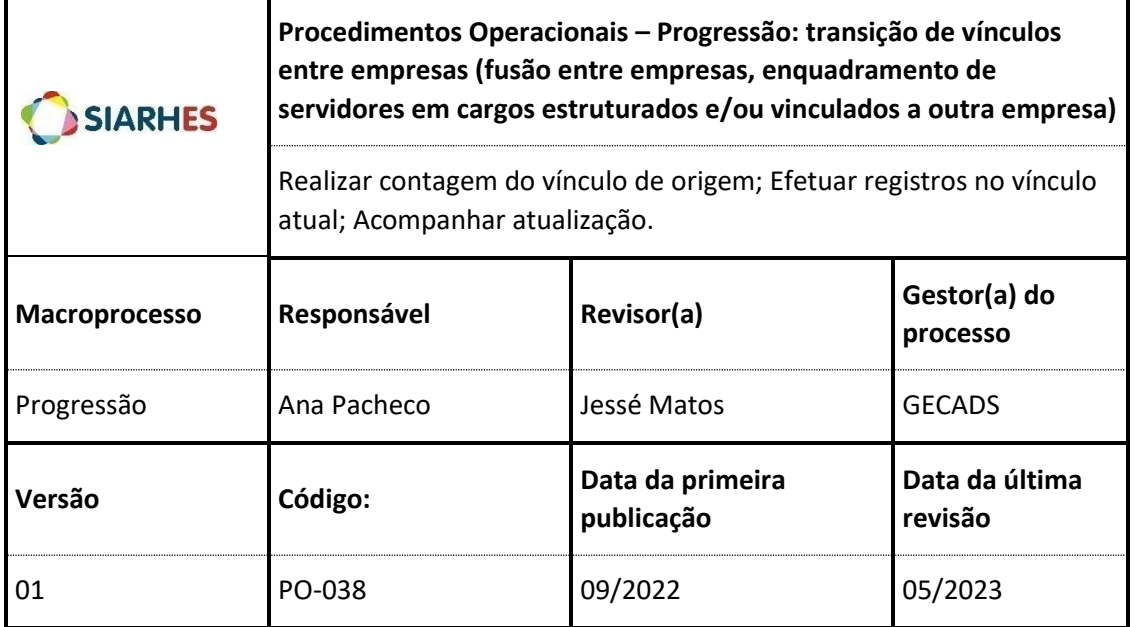

#### **PROGRESSÃO: transição de vínculos de servidores**

*Procedimento Resumido, considerando usuário com conhecimento nas telas utilizadas. Caso haja dúvidas quanto ao caminho para as telas, consultar Procedimento Operacional – Progressão.*

#### **Órgão/Entidade Gestor de Pessoal:**

• SEGER/GECADS

## **1. OPERAÇÃO: PREPARAR GRUPO DE ELEITOS**

- 1.1 Prepare o grupo de eleitos na empresa de origem contendo o conjunto de servidores com transição de vínculos, **de preferência por cargo**, utilizando o menu **Processos/Conjunto de Funcionários/Gerar Grupo por Filtro/Unificar Grupos**, preenchendo os campos:
	- 1.1.1 Data para pesquisa: último dia de trabalho na empresa de origem (dia anterior à vacância
	- 1.1.2 Situação: selecione a opção **Ativo**
	- 1.1.3 Com frequência consolidada?: *não marcar*
	- 1.1.4 Exercício a partir de: não preencha

Suporte SIARHES: siarhes@seger.es.gov.br

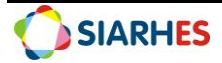

- 1.1.5 Na Opção para pesquisa, selecione a opção de acordo com o grupo de servidores para o qual deseja efetuar a contagem de tempo
- 1.1.6 No Bloco de Itens Disponíveis, selecione a opção de acordo com o grupo de servidores para o qual deseja efetuar a contagem de tempo
- 1.1.7 Clique em **Cadastrar Grupo**
- 1.1.8 Clique no botão **Gerar Grupo**
- 1.1.9 Aguarde a geração do grupo de eleitos
- 1.1.10 Anote o número do grupo de eleitos gerado, identificando-o com as regras para sua composição.

## **2. OPERAÇÃO: REALIZAR CONTAGEM DE TEMPO DO VÍNCULO DE ORIGEM**

2.1 Efetue a contagem de tempo do grupo criado no item 1 para a Finalidade PROGRESSÃO SUBSÍDIO, utilizando o menu **Processos/Contagem de Tempo/Contagem em Grupo e Geração de Direitos/Publicação**, aba **Disparar Contagem**, preenchendo os campos:

- 2.1.1 Data Final de Contagem: último dia de trabalho na empresa de origem (dia anterior à vacância
- 2.1.2 Grupo de Eleitos: número de um dos grupos anotado no item 1.1.10
- 2.1.3 Destino: selecione na lista de valores, de preferência o destino com fila igual a 0
- 2.1.4 Número dias para expiração: 10
- 2.1.5 Clique no botão **Contar**
- 2.1.6 Na mensagem de confirmação relacionada ao tempo da contagem, clique em **OK**
- 2.1.7 Anote os números da Chave de Contagem e da Execução associando ao grupo já anotado
- 2.1.8 Aguarde a conclusão da contagem, o que será informado com mensagem do sistema, ou através do menu **Tabelas/ Módulo C/ Cálculo Especial**
- 2.1.9 Verifique se há erros de parametrização, clicando no botão **Erros** ou gerando o relatório de Erros de Contagem de Tempo, conforme item 15.4 (Procedimento Operacional: Progressão Subsídio - Rotinas Complementares)
- 2.1.10 Para servidores sem erro de parametrização:

2.1.10.1 Continue com a execução do procedimento **Observação**:

 Caso seja necessário, pode-se realizar a contagem individual em *Processos/Contagem de Tempo/Contagem Individual de Tempo*

## **3. OPERAÇÃO: COMPILAR DADOS DO VÍNCULO DE ORIGEM**

3.1 Para as informações relacionadas ao tempo, execute a consulta "**CONTAGEM\_PROGRESSÃO**" de forma a levantar os dados do vínculo de origem para registro no vínculo de destino a saber, a saber:

- 3.1.2 **NUMFUNC**: Número funcional do servidor
- 3.1.3 **NUMVINC**: Vínculo do servidor
- 3.1.4 **NOME**: Nome do servidor

Suporte SIARHES: siarhes@seger.es.gov.br

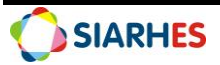

- 3.1.5 **CLASSE\_ATUAL**: Classe atual do servidor
- 3.1.6 **REF\_ATUAL**: referência atual do servidor
- 3.1.7 **DT\_REINICIO\_CONTAGEM**: data de reinício da contagem, para os casos em que ocorreu algum tipo de interrupção

3.2 Para informações relacionadas a estabilidade, execute a consulta "**Sem Grupo / PAST\_FUNC\_ASSUNTO"**, utilizando os seguintes parâmetros:

3.2.1 **Assunto**: ESTABILIDADE NO CARGO

3.2.2 **Data início**: 01/01/1900

- 3.2.3 **Data fim**: último dia de trabalho na empresa de origem (dia anterior à vacância)
- 3.2.4 **Grupo de Eleitos**: número gerado no item 1.1.10
- 3.2.5 Relacione os seguintes dados em planilha para registro posterior:
	- 3.2.5.1 **NF**: Número funcional do servidor
	- 3.2.5.2 **VINC**: Vínculo do servidor
	- 3.2.5.3 **NOME**: Nome do servidor
	- 3.2.5.4 **DATA**: data da estabilidade do servidor

3.3 Para as informações referentes aos afastamentos acumulativos, execute a consulta "**SERVIDORES\_LICENCA**", que apresenta informações descritivas dos afastamentos que devem ser auditados, utilizando os seguintes parâmetros:

- 3.3.1 **Situação**: ATIVO
- 3.3.2 **Início**: data considerando período a analisar
- 3.3.3 **Data fim**: último dia de trabalho na empresa de origem (dia anterior à vacância)
- 3.3.4 **Cód. Freq./Licença**: 0 TODAS
- 3.3.5 **Grupo de Eleitos**: número gerado no item 1.1.10
- 3.3.6 Relacione os seguintes dados em planilha para registro posterior:
	- 3.3.6.1 **NUMFUNC**: Número funcional do servidor
	- 3.3.6.2 **NUMVINC**: Vínculo do servidor
	- 3.3.6.3 **NOME**: Nome do servidor
	- 3.3.6.4 **DATA**: data da estabilidade do servidor
	- 3.3.6.5 **INICIO\_LIC:** data início da licença
	- 3.3.6.6 **FIM\_LIC:** data fim da licença
	- 3.3.6.7 **COD\_FREQ:** código da licença
	- 3.3.6.8 **LICENCA:** descrição da licença
	- 3.3.6.9 **QTD\_DIAS\_LICENCA:** quantidade de dias da licença
	- 3.3.6.10 **QTD\_DIAS\_PERIODO:** quantidade de dias da licença no período definido para consulta

**Observação:** Para esse procedimento, filtre apenas as licenças "27 – LICENCA MEDICA TRATAMENTO SAUDE", 29 – LICENCA MEDICA DOENCA PESSOA FAMILIA" e "31 – LICENCA MEDICA ACOMPANHAR CONJUGE".

3.4 Salve as planilhas, identificando a qual cargo e informações se referem

Suporte SIARHES: siarhes@seger.es.gov.br

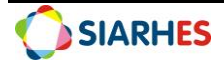

# **4. OPERAÇÃO: EFETUAR REGISTROS NO VÍNCULO DE DESTINO**

4.1 Com base nas informações compiladas, realize o registro de estabilidade no vínculo de destino, considerando a coluna DATA da planilha de ESTABILIDADE

4.2 Considerando as informações compiladas, registre a pré-contagem para os servidores, utilizando o menu **Histórico Funcional/ Contagem de Tempo/ Pré-Contagem**

#### 4.2.1 No Bloco **Funcionário,** preencha os campos:

- 4.2.1.1 Funcionário: número funcional do servidor
- 4.2.1.2 Vínculo: vínculo do servidor.
- 4.2.2 No Bloco **Pré-contagem**, preencha os campos das colunas:
	- 4.2.2.1 **Finalidade**: PROGRESSAO SUBSIDIO
	- 4.2.2.2 **Data**: data de exercício no vínculo de destino
	- 4.2.2.3 **Ref**:
	- Clique no botão **Mostra lista de valores**
	- Selecione a classe/referência do servidor Essa informação está indicada nas colunas "CLASSE\_ATUAL" e "REF\_ATUAL" da planilha encaminhada pela empresa de origem
	- 4.2.2.4 **UltPeriodo (S/N)**?: **S** se o servidor atingiu a última referência, ou **N** se o servidor não atingiu a última referência
	- 4.2.2.5 **Total de Dias Enquadr**: tempo líquido entre o último dia na empresa de origem (30/06/2022 para os cargos reestruturados pela SEGER) e a data de reinício da contagem, caso exista, ou data de vigência na última referência **Observação:** Avalie os casos em que o servidor está na primeira referência, caso existam.
- 4.2.3 Clique no botão **Grava alterações**

## **5. OPERAÇÃO: ACOMPANHAR ATUALIZAÇÃO**

5.1. Quando da realização do procedimento de concessão do direito progressão-subsídio, audite e ajuste, se necessário, a situação desses servidores observando situações de exceção e possíveis necessidades de atualização dos registros manuais. Observe os casos em que o servidor se encontra na primeira referência, tendo em vista a regra de estabilidade, ou os que sejam optantes e que ainda não progrediram.

5.2. Após a primeira concessão no vínculo de destino, será necessário realizar a remoção do saldo dias da pré-contagem, pois do contrário o sistema continuará contabilizando o tempo registrado.

5.3. Os afastamentos acumulativos devem ser auditados e somados manualmente para verificar se interrompem ou não a concessão do direito. Caso haja interrupção, atualize a Pré-contagem com a data identificada para reinício.

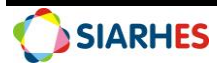